## **Appendix 6 EasyDiagnoser**

The EasyDiagnoser is a tool for verifying the problem between HMI and PLC status, this can help user to figure out the problem.

#### **1. Introduction**

Create an EasyDiagnoser.exe shortcut

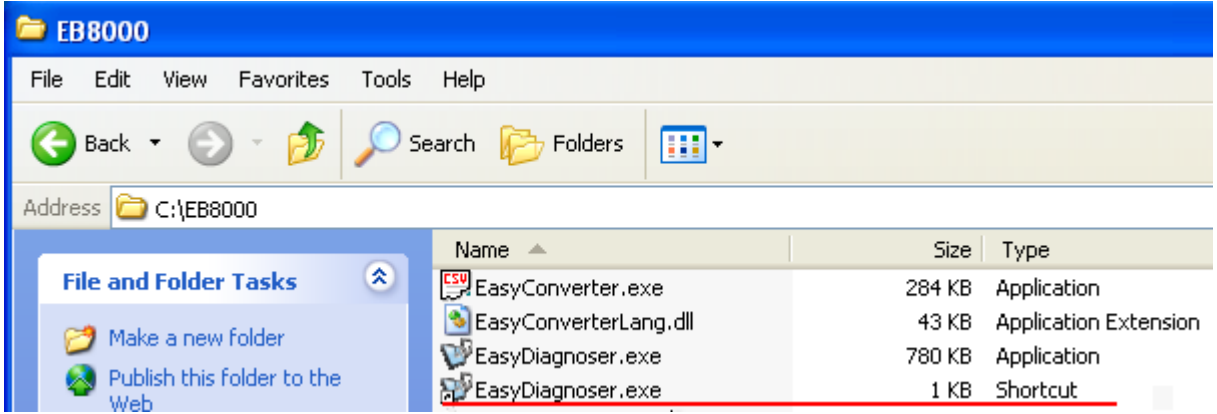

Click right button of mouse and select properties to go to Shortcut settings, type in the EasyDiagnoser.exe directory and HMI's IP address as below.

Target: C:\EB8000\EasyDiagnoser.exe -address"192.168.1.18:8001"

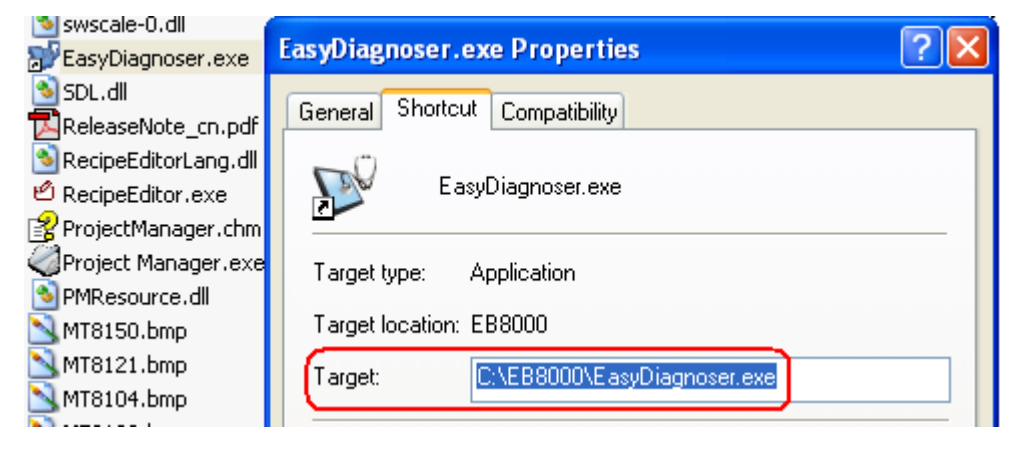

Double click shortcut of EasyDiagnoser to display below picture.

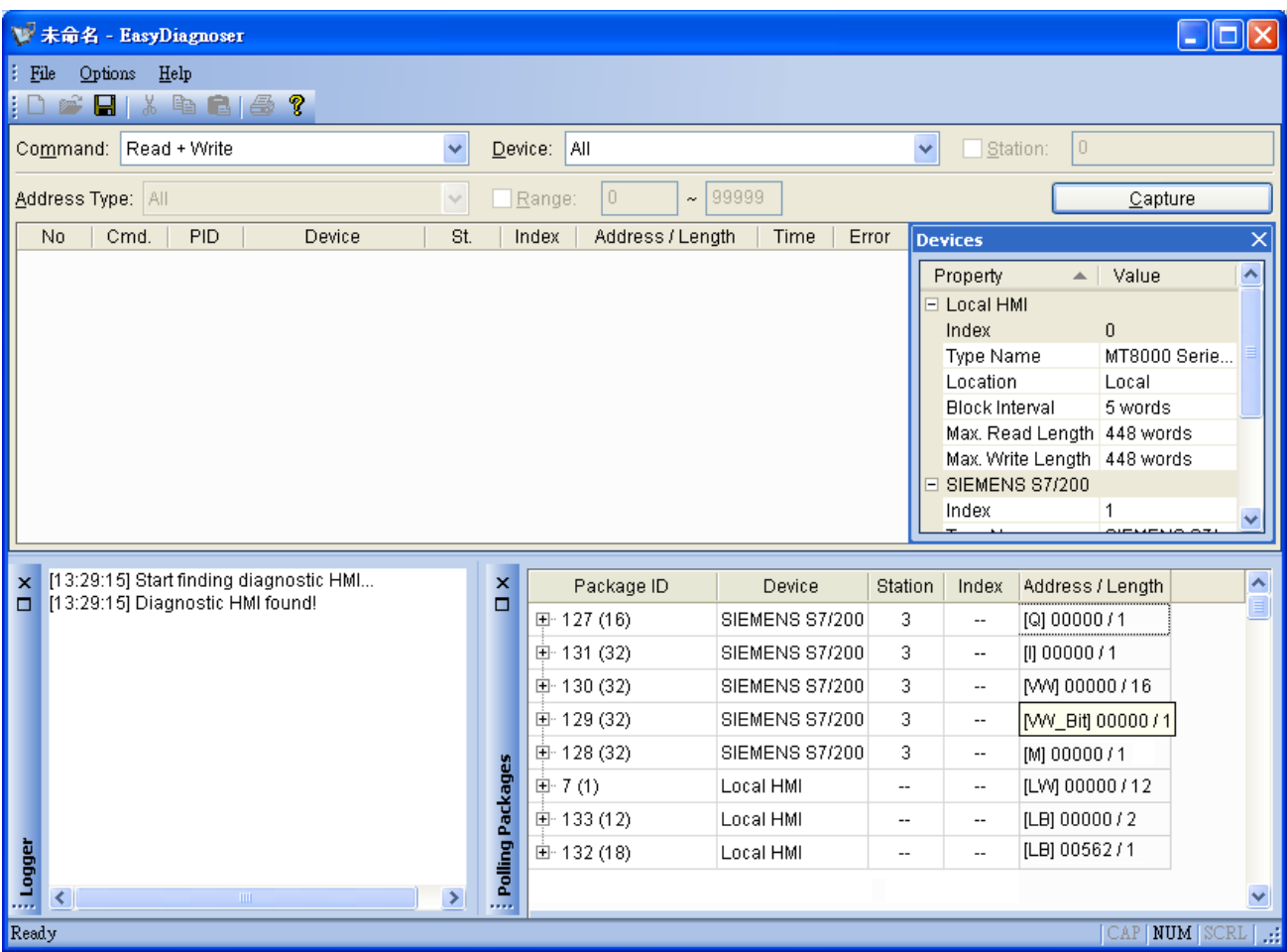

# **2. Setting of EasyDiagnoser**

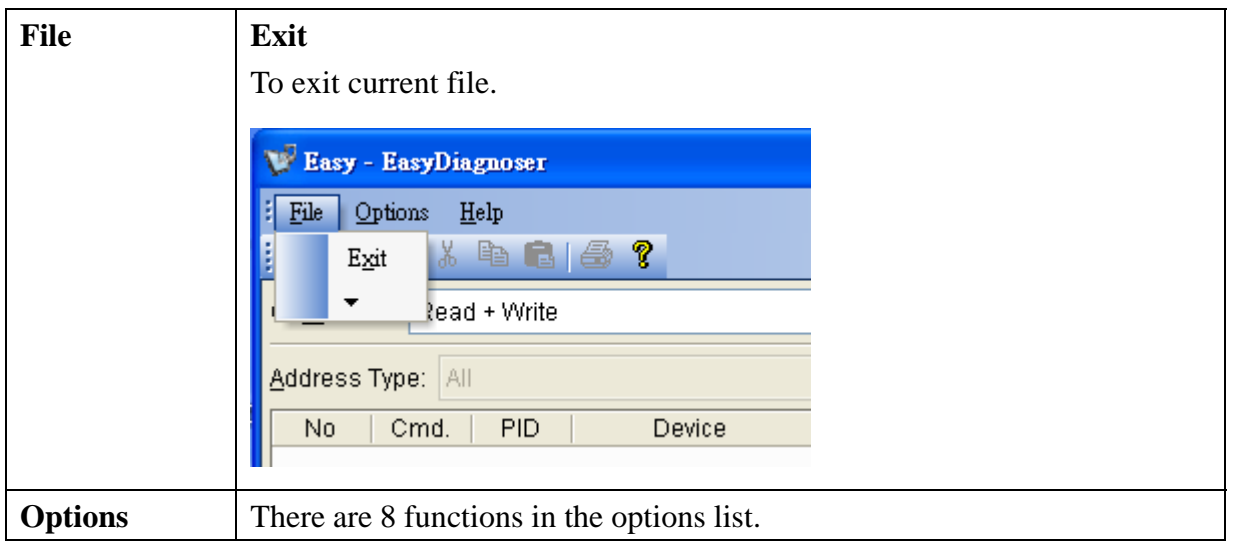

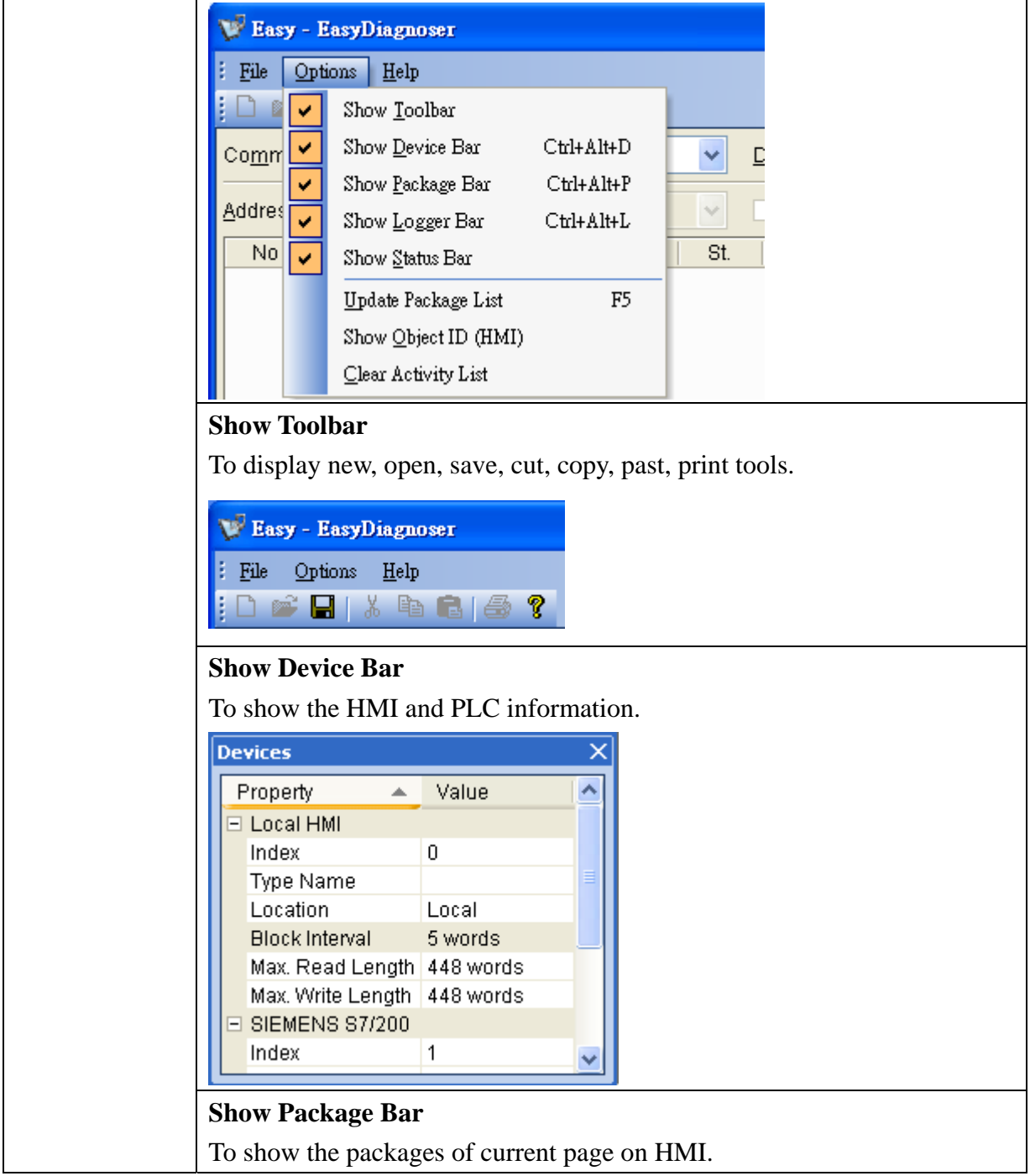

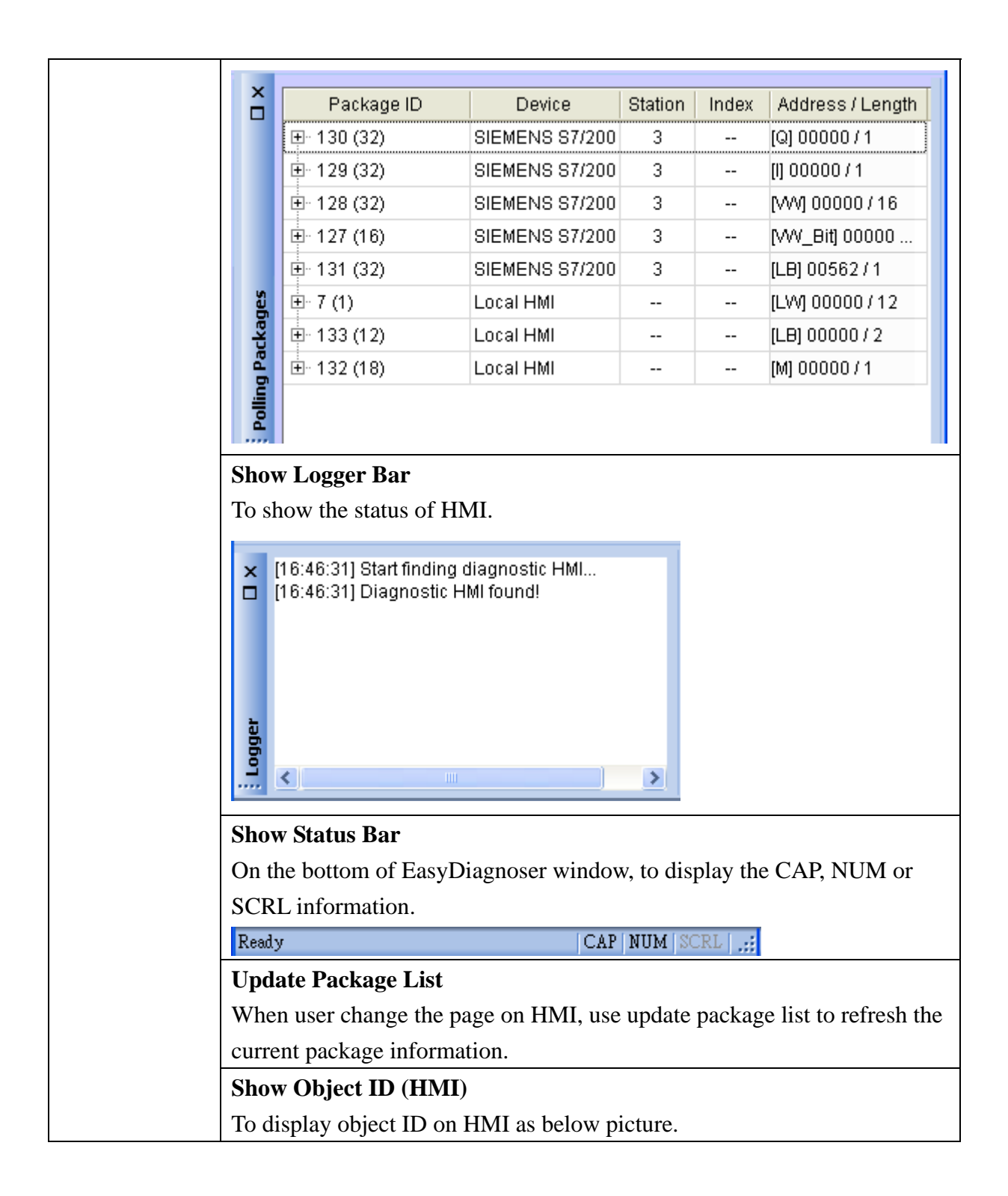

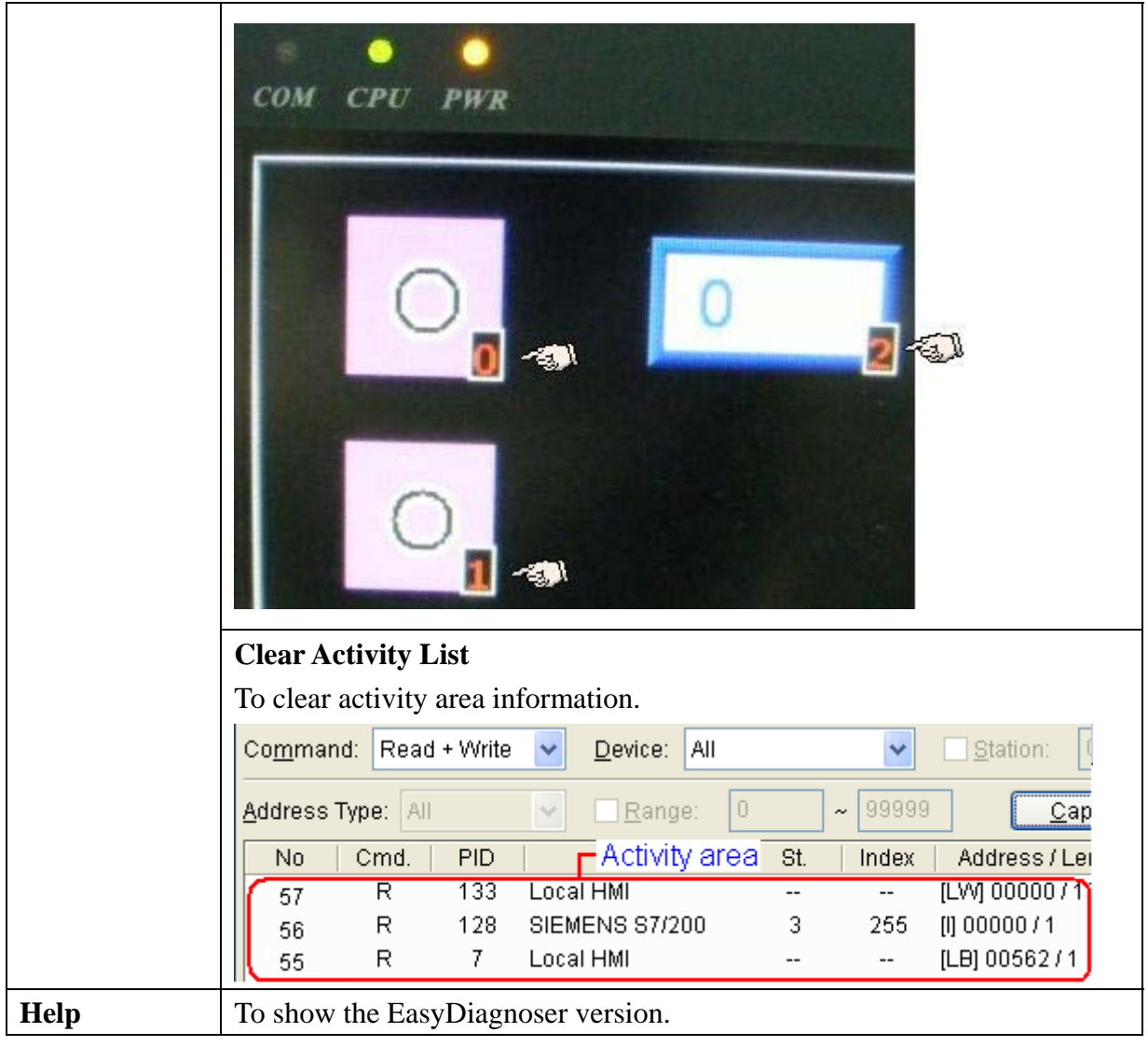

## **•** Activity area

In the activity area, user is able to observe the communication between PLC and HMI.

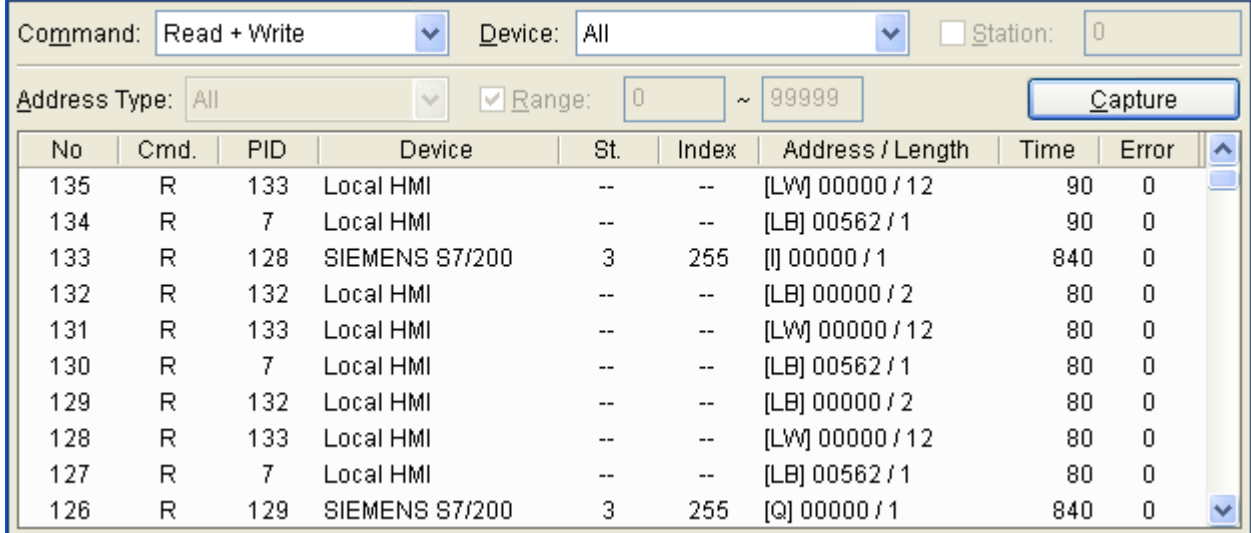

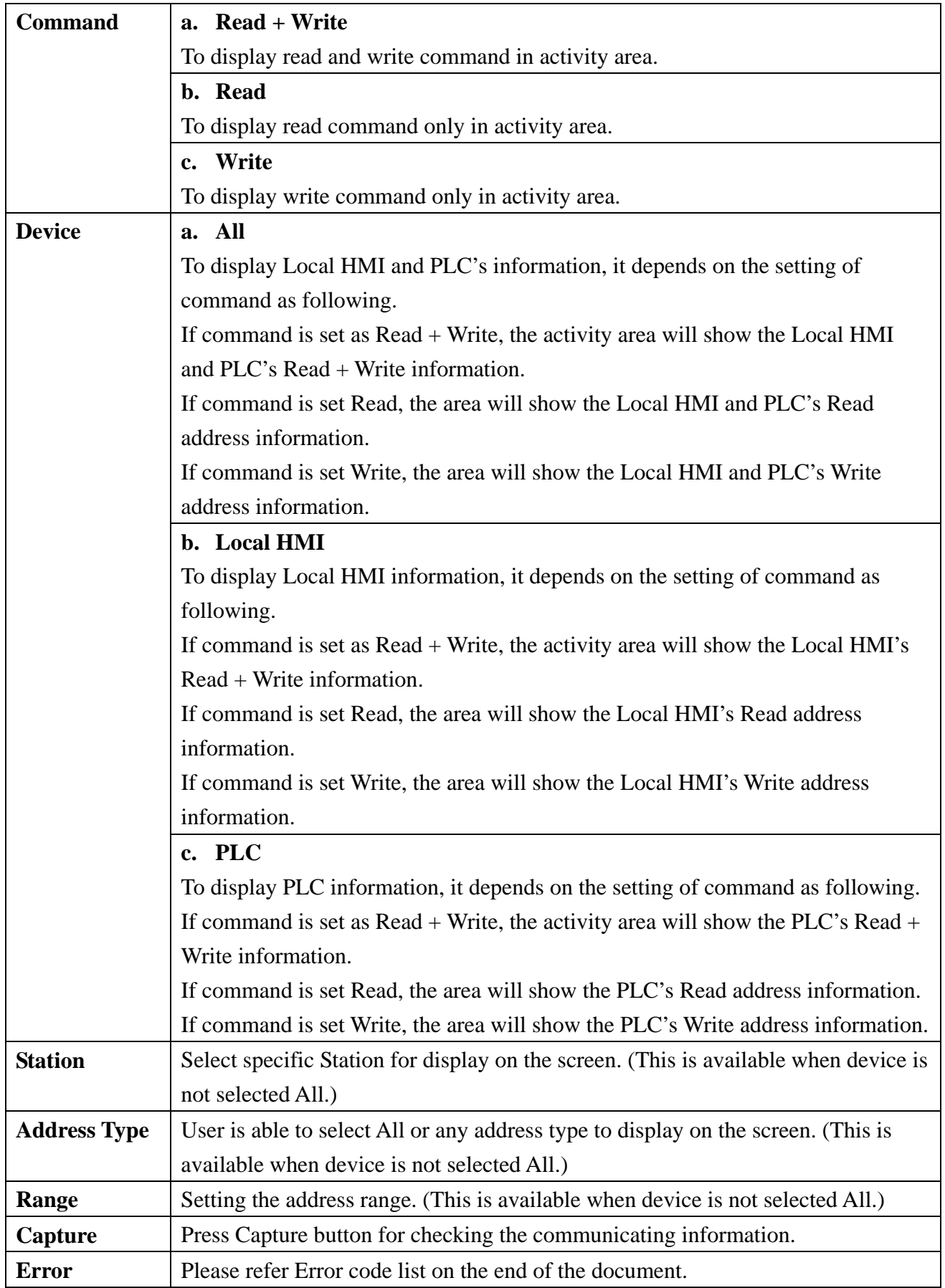

### z **Polling Packages**

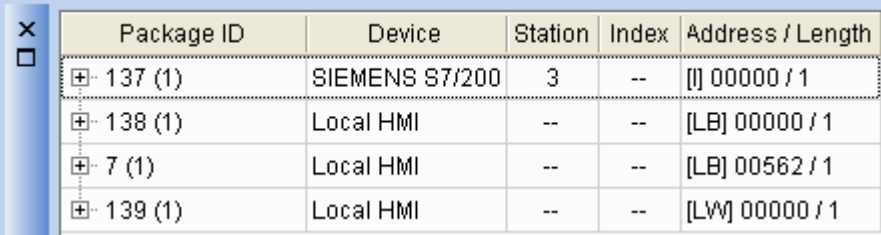

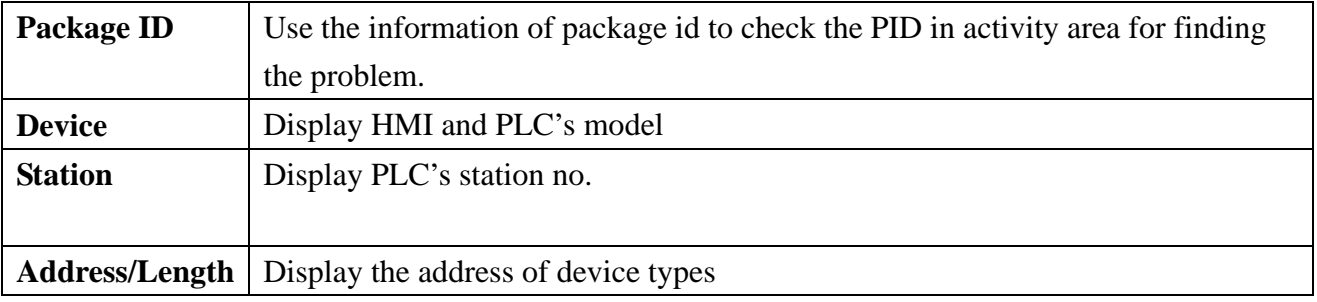

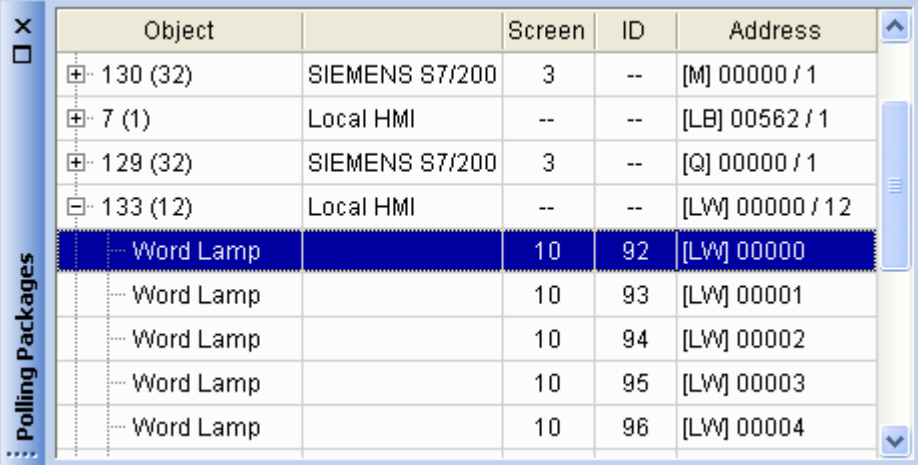

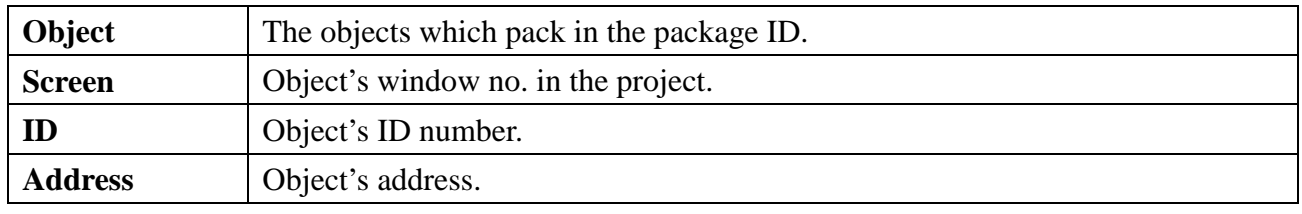

### **Note:**

**a.** Click package ID, the third column is displayed device's station.

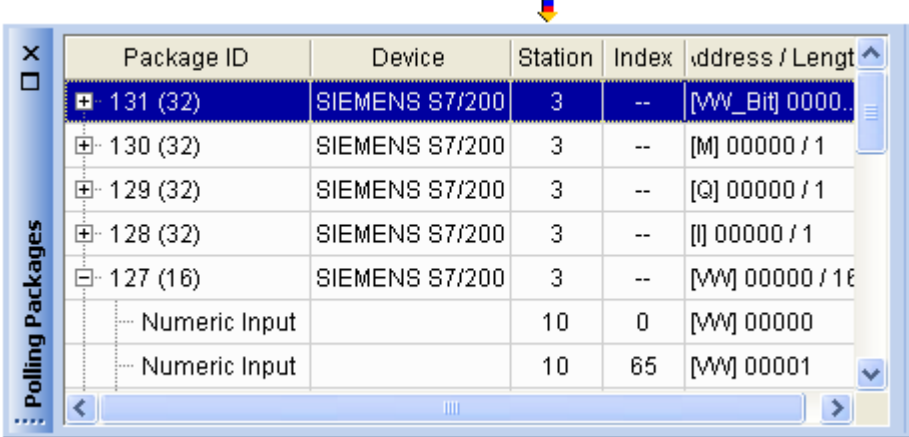

**b.** Double click package ID and select object, the first column direct the object's position.

For example, the numeric input was selected and the screen no. is 10 that mean this object is in the window10 in the project, meanwhile, the object on the HMI screen will be marked in pink as below picture.

![](_page_7_Picture_23.jpeg)

![](_page_7_Picture_4.jpeg)

#### **3. Error code list**

In the activity area, an Error shows the reason of failure. Please refer the error code as below.

- 0 : Normal
- 1 : Time out
- 2 : Fail Error
- 12 : Ignore

When error occurred, the error will mark in red. The below picture shows the error code is 1, duo to the PLC disconnected with HMI and Error code 12 means the "PLC No Response" message window appeared.

![](_page_8_Picture_7.jpeg)